# **ERSTELLEN VON NACHRICHTEN (BLOGS)**

In OpenCms wird das Element Blogs für die Darstellung von Nachrichten genutzt.

**Ausgangspunkt:** Gehen Sie zum Seiten-Editor (Vorschauseite) zu einer Seite mit einer Nachrichtenliste.

**Schritt 1:** Klicken Sie neben einer bereits bestehenden Nachricht auf das Plus-Symbol, um eine neue Nachricht zu erstellen.

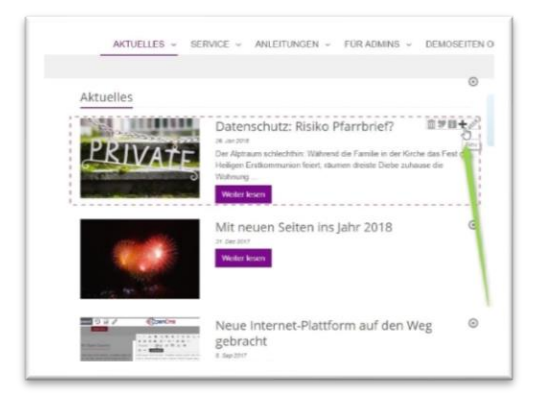

 $\overline{1}$ 

**Schritt 2:** Im nachfolgenden Abfragefenster können Sie entscheiden, ob Sie die vorhandene Nachricht kopieren und dann weiterbearbeiten möchten oder eine komplett neue Nachricht anlegen wollen.

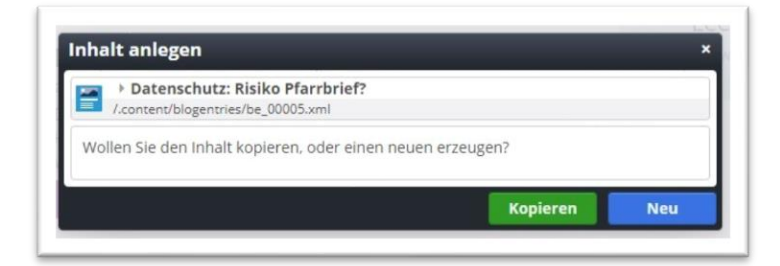

**Schritt 3:** Bei Neu erhalten Sie eine komplett leere Nachricht, die es zu füllen gilt:

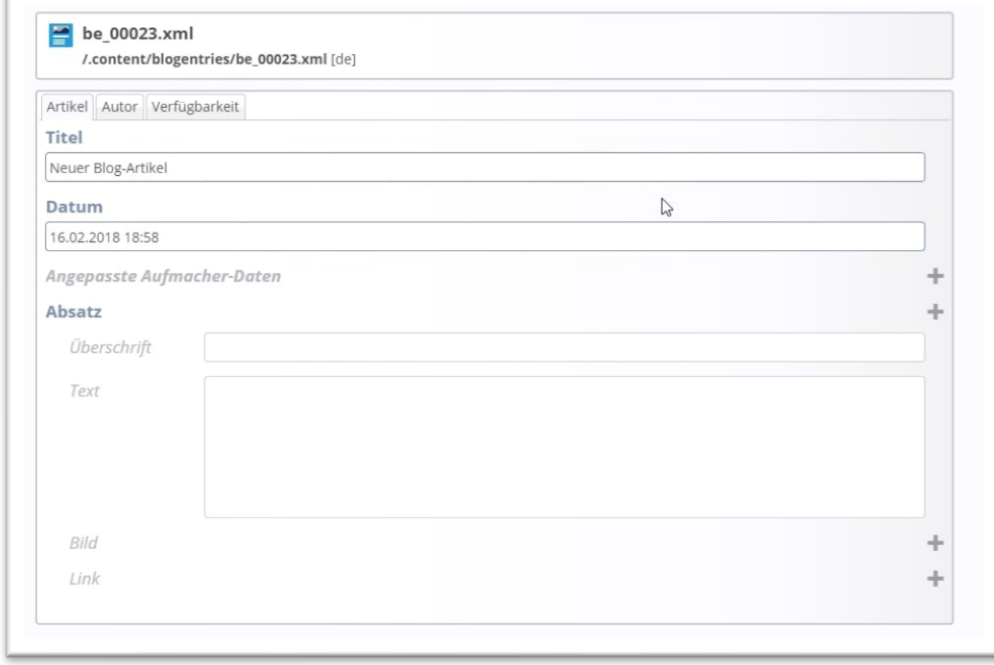

**Schritt 4:** Geben Sie Ihren Nachrichtentext ein und zwar:

In das Feld **Titel** kommt der **Titel der Nachricht**

In das Feld **Überschrift** gehört der **Untertitel einer Nachricht**, in das **erste Textfeld** kommt der **Kurztext**. Der Text im ersten Absatz (Kurztext) wird in der Detailansicht fett gedruckt.

**Schritt 4:** Fügen Sie der Nachricht im Anschluss an das erste Textfeld ein Bild hinzu. Ein Bild am ersten Absatz wird auch in der Liste dargestellt.

Weiterer ausführlicherer Text gehört in einen weiteren Absatz, den Sie über das Plus-Symbol neben dem Begriff Absatz erzeugen können.

Eine Nachricht kann aus vielen Absätzen bestehen; es ist möglich, immer neue Absätze hinzuzufügen.

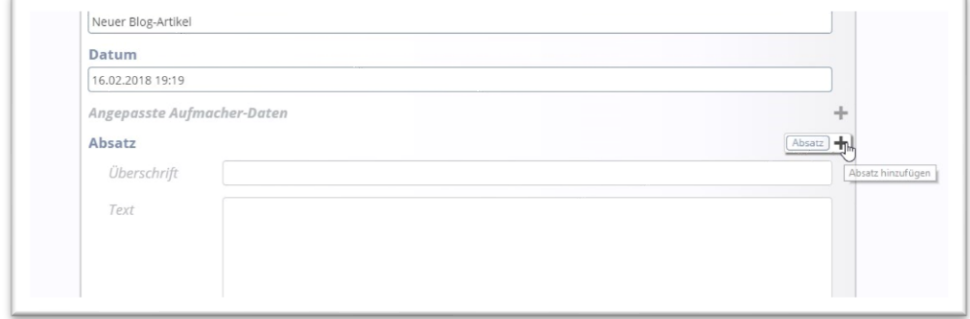

#### **Schritt 5:** Flyer oder andere Downloads anfügen

Ähnlich wie ein Bild kann man auch eine PDF-Datei an eine Nachricht anhängen. Dazu muss die PDF-Datei in eine Download-Galerie hochgeladen werden und dann kann man über den Link die PDF-Datei anwählen und anhängen. Besonders gut sieht es aus, wenn man einen Extra-Absatz für den Download einfügt, diesem Absatz den Titel Download vergibt und dann das Textfeld leer lässt und nur den Link anhängt. Sie können dann noch weitere Links hinzufügen, diese werden dann in einer Liste angezeigt:

Pfarrbüro, das für Sie da ist, sei es bei unseren Veranstaltungen oder unseren vielen Gruppierungen.

Wir freuen uns über neue Gesichter und neue Ideen. Biblisch wollen wir den Hebräerbrief 13,2 nennen: "Vergesst die Gastfreundschaft nicht; denn durch sie haben einige, ohne es zu ahnen, Engel beherbergt." Wer weiß, was sich aus unseren Begegnungen alles an Gutem und Hoffnungsvollem entwickeln wird. Wir heißen Sie im Namen unseres Kirchengemeinderates willkommen in unserer Kirchengemeinde.

St. Bonifatius, Mainz

Download & Kurzanleitung Gottesdienste & Kurzanleitung Point OF Interest

## **Leerer Container** REDAKTEUR

Attachments In: Row - Für: Element

### **Schritt 6:** Registerreiter

Der **Autor** wird vom System automatisch gesetzt, kann aber geändert werden. Unter dem **Reiter Verfügbarkeit** können Kategorien (lokale und auch globale) vergeben werden, sowie ein Veröffentlichungsoder Ablaufdatum (bitte darauf achten, dass das System schon das nächste Jahr als Ablaufdatum einträgt) eingetragen werden.

**Achtung**: Beim Kopieren einer Nachricht unbedingt darauf achten, ob die Nachricht die für die Listen wichtigen Kategorien enthält und kein Ablaufdatum eingestellt ist.

**Schritt 7:** Sie können auch noch z.B. eine Bilderserie an eine Nachricht anhängen. Nutzen Sie dazu den oben in der Abbildung gezeigten leeren Container in der Detailansicht der Nachricht und ziehen dorthinein eine Bilderserie. Diese wird dann immer nur in der Detailansicht dieser Nachricht gezeigt.

Bitte denken Sie an das Veröffentlichen, am besten mit der Einstellung, Meine Änderungen'.

Die Art der Darstellung der Nachricht ist von den verschiedenen Konfigurationsmöglichkeiten der Liste abhängig. Hinter den Nachrichtenliste ist eine zugehörige Detailseite für die Nachrichten hinterlegt, sollte es Probleme mit der Detailansicht geben, wenden Sie sich bitte an den Support.

## **Konfiguration der Nachrichtenliste**

Die Bilddarstellung und die einzelnen Elemente wie Datum, Untertitel etc. werden über die Konfiguration der Nachrichtenliste festgelegt.

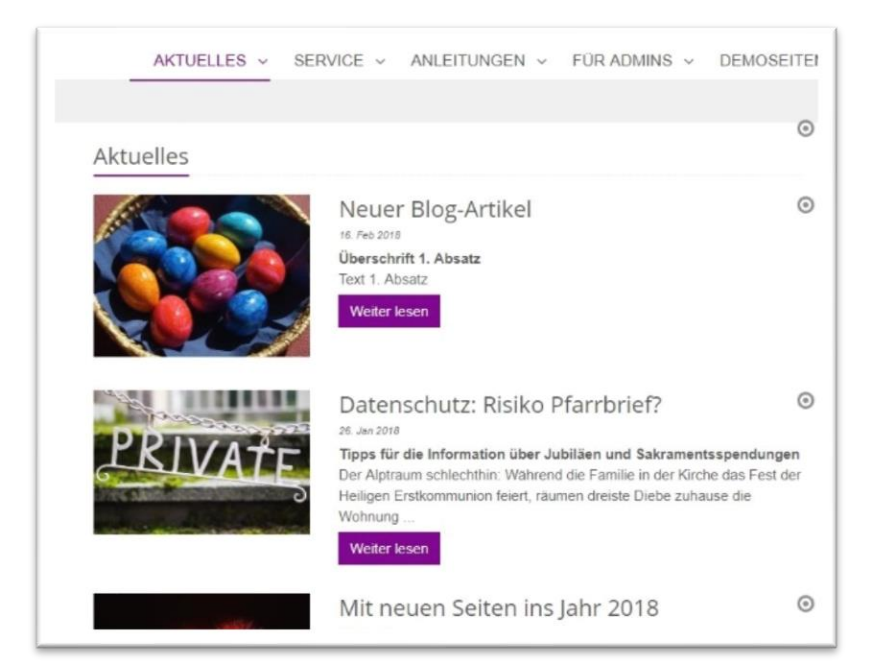

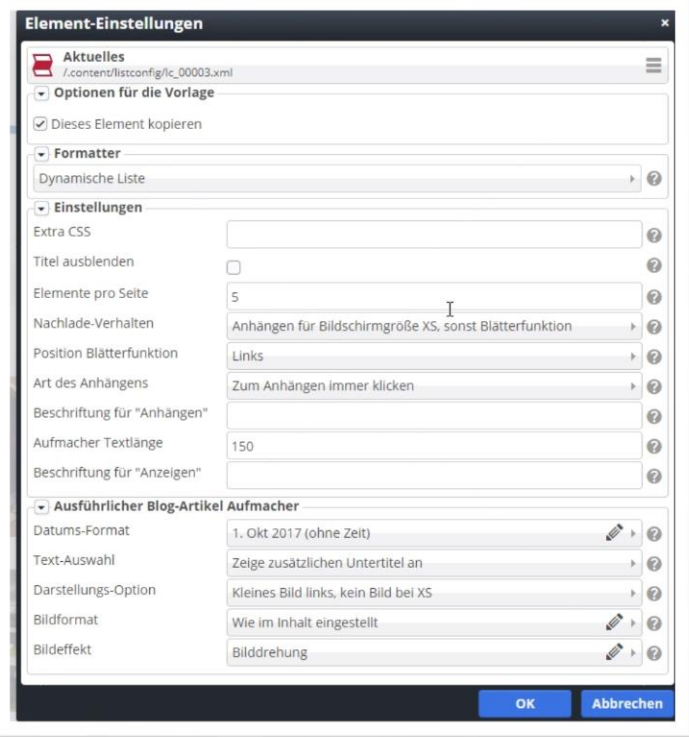

Zur obigen links stehenden Liste gehört das rechte Konfigurationsfenster und das nachfolgende Listenerstellungs-Fenster

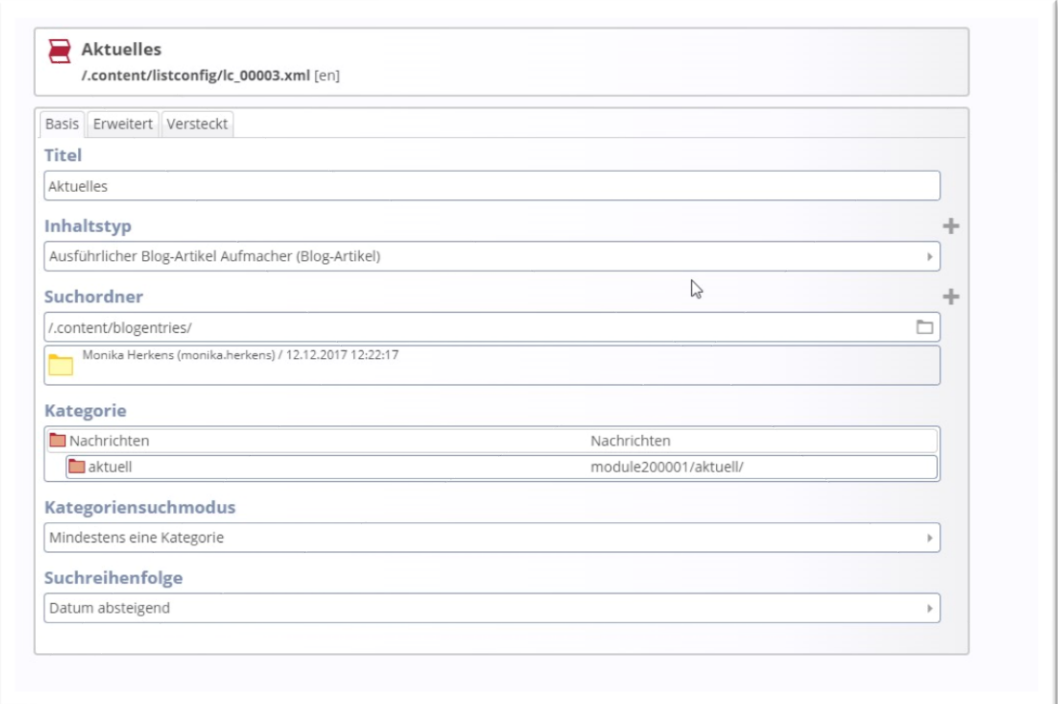

#### **Nachrichten in Portfolio-Liste (Kachel-Darstellung)**

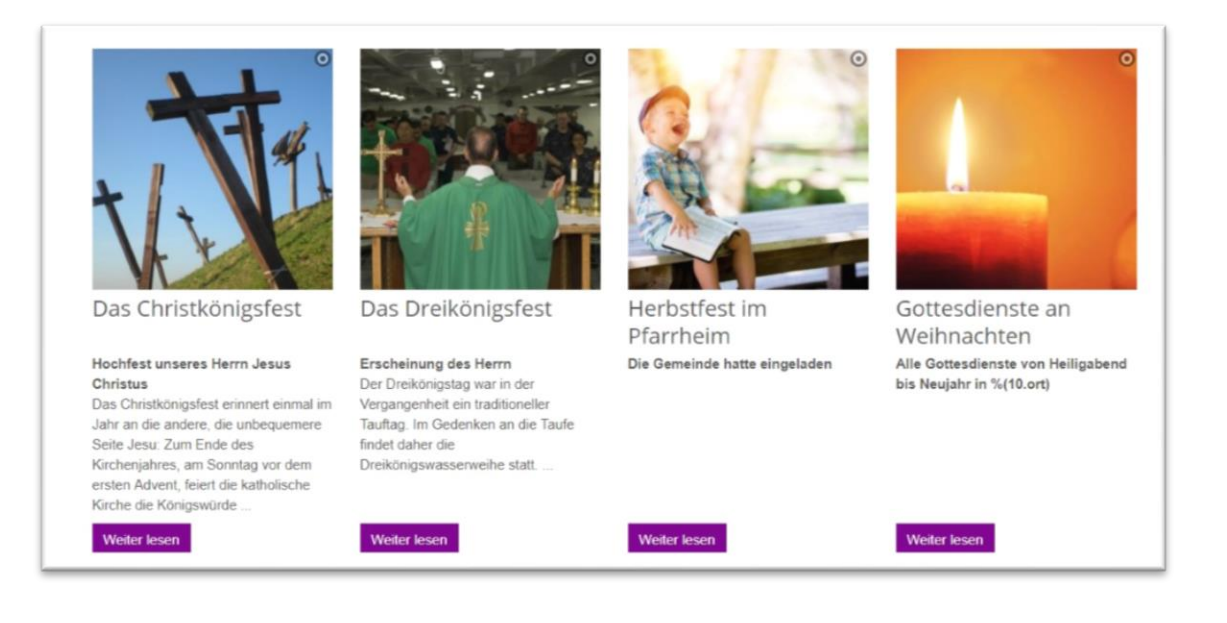

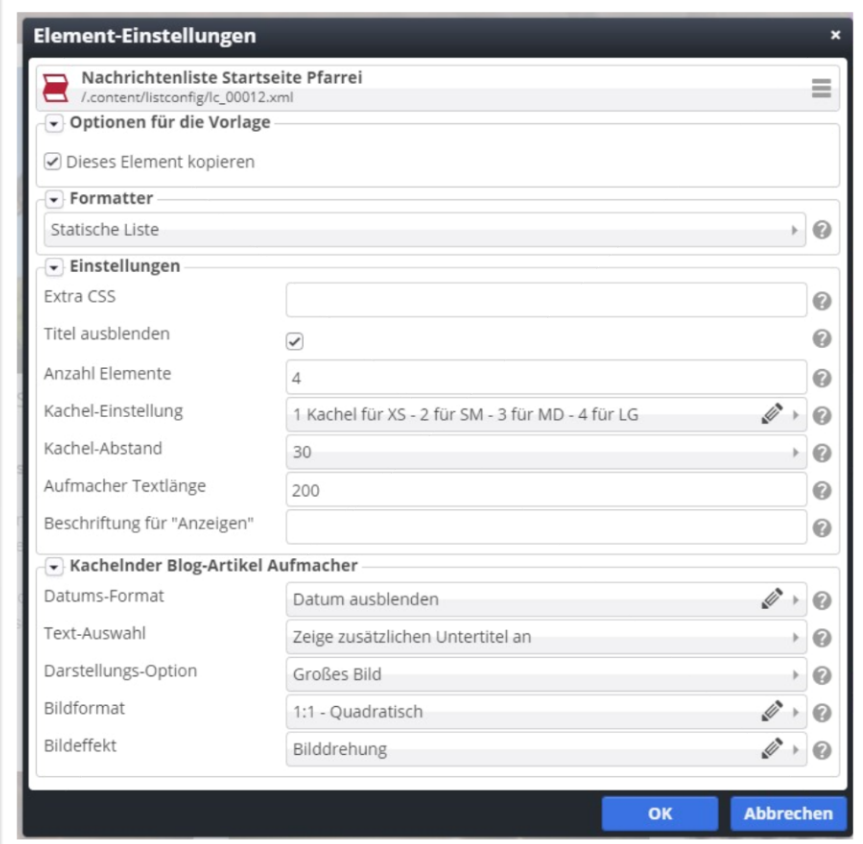